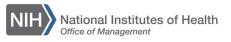

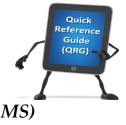

My Team

## LEARNING MANAGEMENT SYSTEM (LMS) VIEW TEAM ORDER HISTORY

Supervisors can view the order history of their team in the LMS.

- 1. Log on to the LMS.
- 2. Click the **My Team** icon.

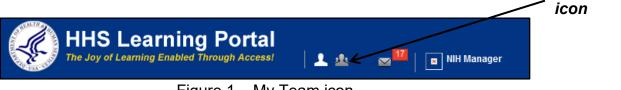

Figure 1 – My Team icon

3. Click the Learning link in the left navigation menu.

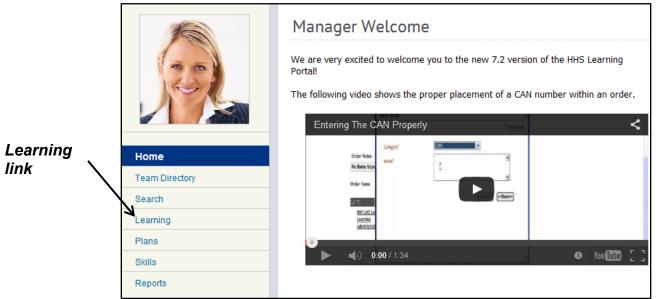

Figure 2 – Learning link

- NIH Manager's Learning Dashboard View Registrations For Direct Team 👻 View Learning By Learner Registration Home NIH Learner Team Directory NIH LearningAdmin Search NIH LocalLearningRegistrar Learning NIH PeopleAdmin Learning Dashboard NIH Sample Learner Current Learning People Admin Completed Learning Order Certifications History Curricula link Continuing Education Plans Orders Order History Learning Summary Figure 3 – Order History link
- 4. Select Order History link from the menu on the left.

5. Use the Created On >= and Created On <= pick icons to specify a 90 day range of order history. If you know the specific Order Number, enter it in the Order Number field after specifying the date range. Click the Search button to create the filtered view.

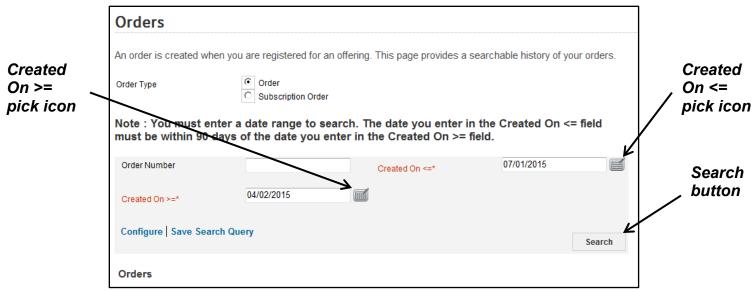

Figure 4 – Created On >= and Created on <= fields and Search button

**NOTE**: Created On >= means the date is equal to or after the date specified in the field. Created On <= means the date is equal to or before the date specified in the field. Created On >= 04/15/2015 and Created On <= 07/15/2015 means the inclusive date range between 04/15/2015 - 07/15/2015. 6. Click the **Order Number** link to view order details.

|                | Orders                      |                                              |                      |                                                                 |            |             |                           |           |                |              |
|----------------|-----------------------------|----------------------------------------------|----------------------|-----------------------------------------------------------------|------------|-------------|---------------------------|-----------|----------------|--------------|
|                | An order is cre             | ated when you are reg                        | istered for an       | offering. This                                                  | page pro   | vides a     | searchable history of you | r orders. |                |              |
|                | Order Type                  | C Orde                                       | r<br>scription Order |                                                                 |            |             |                           |           |                |              |
|                |                             | nust enter a date ra<br>vou enter in the Cro |                      |                                                                 | ate you (  | enter i     | n the Created On <=       | field mus | t be within    | 90 days      |
| Order          | Order Number                |                                              |                      | Crea                                                            | ted On <=* |             | 07/01/2015                |           |                |              |
| Number<br>link | Created On >=*              | 04/02/2                                      | 015                  | Í                                                               |            |             |                           |           |                |              |
|                | Configure   Sa              | ave Search Query                             |                      |                                                                 |            |             |                           | Search    |                |              |
|                | Orders<br>Showing 14 out of | f 14 results                                 |                      |                                                                 |            |             |                           |           | Print   Export | Modify Table |
|                | Order Number                | Learner                                      | Person Type          | Title                                                           | Version    | Price       | Part Number               | Status    | Created On     | Mandatory    |
|                | 02492007                    | NIH LearningAdmin                            | Other                | Manipulating<br>Data in Excel<br>2013                           | 2.2        | 0.00<br>USD | MO_ADEL_A03_DT_ENUS       | Confirmed | 06/25/2015     |              |
|                | 02492007                    | NIH<br>LocalLearningRegistrar                | Other                | Manipulating<br>Data in Excel<br>2013                           | 2.2        | 0.00<br>USD | MO_ADEL_A03_DT_ENUS       | Confirmed | 06/25/2015     |              |
|                | 02492007                    | NIH Manager                                  | Other                | Manipulating<br>Data in Excel<br>2013                           | 2.2        | 0.00<br>USD | MO_ADEL_A03_DT_ENUS       | Confirmed | 06/25/2015     |              |
|                | 02492007                    | NIH Manager                                  | Other                | New<br>Features for<br>End Users in<br>Microsoft<br>Office 2007 | 2.2        | 0.00<br>USD | 239866_ENG                | Confirmed | 06/25/2015     |              |
|                | 02492007                    | People Admin                                 | Other                | Manipulating<br>Data in Excel<br>2013                           | 2.2        | 0.00<br>USD | MO_ADEL_A03_DT_ENUS       | Cancelled | 06/25/2015     |              |

Figure 5 – Order Number link

7. Details of the Order Number will be displayed, including a list of all team members that were included in the original order along with their current registration status.

| rder Contact                                                    | NIH Mana                      | NIH Manager             |           |                        |             |                                                                                                    |  |  |  |  |  |
|-----------------------------------------------------------------|-------------------------------|-------------------------|-----------|------------------------|-------------|----------------------------------------------------------------------------------------------------|--|--|--|--|--|
| reated On                                                       | 06/25/201                     | 06/25/2015<br>Confirmed |           |                        |             |                                                                                                    |  |  |  |  |  |
| rder Status                                                     | Confirme                      |                         |           |                        |             |                                                                                                    |  |  |  |  |  |
| rder Items                                                      |                               |                         |           |                        |             | Modify Tab                                                                                                    |  |  |  |  |  |
| Title                                                           | Learner                       | Delivery Type           | Status    | Actions                | Price       | Cancellation Reason                                                                                                    |  |  |  |  |  |
| New<br>Features for<br>End Users<br>in Microsoft<br>Office 2007 | NIH Manager                   | Online Training         | Confirmed | Price<br>Notes<br>Drop | 0.00<br>USD |                                                                                                    |  |  |  |  |  |
| Manipulating<br>Data in<br>Excel 2013                           | NIH Manager                   | Online Training         | Confirmed | Price<br>Notes<br>Drop | 0.00<br>USD |                                                                                                    |  |  |  |  |  |
| Manipulating<br>Data in<br>Excel 2013                           | NIH LearningAdmin             | Online Training         | Confirmed | Price<br>Notes<br>Drop | 0.00<br>USD |                                                                                                    |  |  |  |  |  |
| Manipulating<br>Data in<br>Excel 2013                           | NIH<br>LocalLearningRegistrar | Online Training         | Confirmed | Price<br>Notes<br>Drop | 0.00<br>USD |                                                                                                    |  |  |  |  |  |
| Manipulating<br>Data in<br>Excel 2013                           | People Admin                  | Online Training         | Cancelled | Price<br>Notes         | 0.00<br>USD | This team member has<br>changed job positions<br>and this training is no<br>longer applicable to<br>their current role. |  |  |  |  |  |
|                                                                 |                               |                         |           | Tot                    | al          | 0.00 US                                                                                                    |  |  |  |  |  |

Figure 6 – Sample Order Details page

If you experience trouble with this process, please refer to the <u>LMS</u> <u>Support Page.</u>